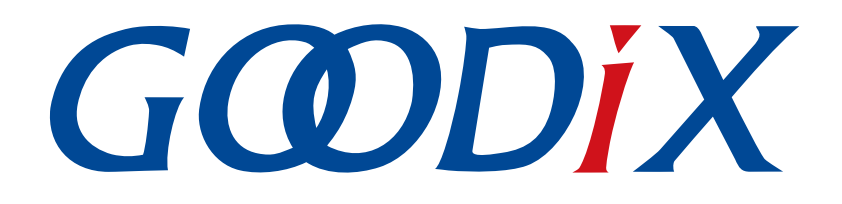

# **GR5xx**应用及自定义**Sample Service**

版本: **3.1**

发布日期: **2023-11-06**

深圳市汇顶科技股份有限公司

#### 版权所有 **© 2023** 深圳市汇顶科技股份有限公司。保留一切权利。

非经本公司书面许可,任何单位和个人不得对本手册内的任何部分擅自摘抄、复制、修改、翻译、传 播,或将其全部或部分用于商业用途。

#### 商标声明

GCODIX 和其他汇顶商标均为深圳市汇顶科技股份有限公司的商标。本文档提及的其他所有商标或注册商 标,由各自的所有人持有。

#### 免责声明

本文档中所述的器件应用信息及其他类似内容仅为您提供便利,它们可能由更新之信息所替代。确保应 用符合技术规范,是您自身应负的责任。

深圳市汇顶科技股份有限公司(以下简称"GOODIX")对这些信息不作任何明示或暗示、书面或口 头、法定或其他形式的声明或担保,包括但不限于针对其使用情况、质量、性能、适销性或特定用途的 适用性的声明或担保。GOODIX对因这些信息及使用这些信息而引起的后果不承担任何责任。

未经GOODIX书面批准,不得将GOODIX的产品用作生命维持系统中的关键组件。在GOODIX知识产权保护 下,不得暗中或以其他方式转让任何许可证。

深圳市汇顶科技股份有限公司

总部地址:深圳市福田保税区腾飞工业大厦B座12-13层

电话: +86-755-33338828 邮编: 518000

网址:[www.goodix.com](http://www.goodix.com)

## 前言

#### <span id="page-2-0"></span>编写目的

本文档介绍如何使用和验证GR5xx SDK中的Sample Service示例,旨在帮助用户快速进行二次开发。

### 读者对象

本文适用于以下读者:

- 芯片用户
- 开发人员
- 测试人员
- 开发爱好者
- 文档工程师

### 版本说明

本文档为第3次发布,对应的产品为低功耗蓝牙GR5xx系列。

#### 修订记录

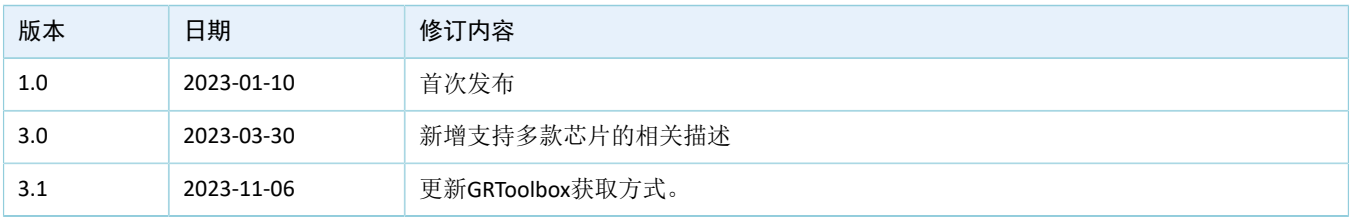

## 目录

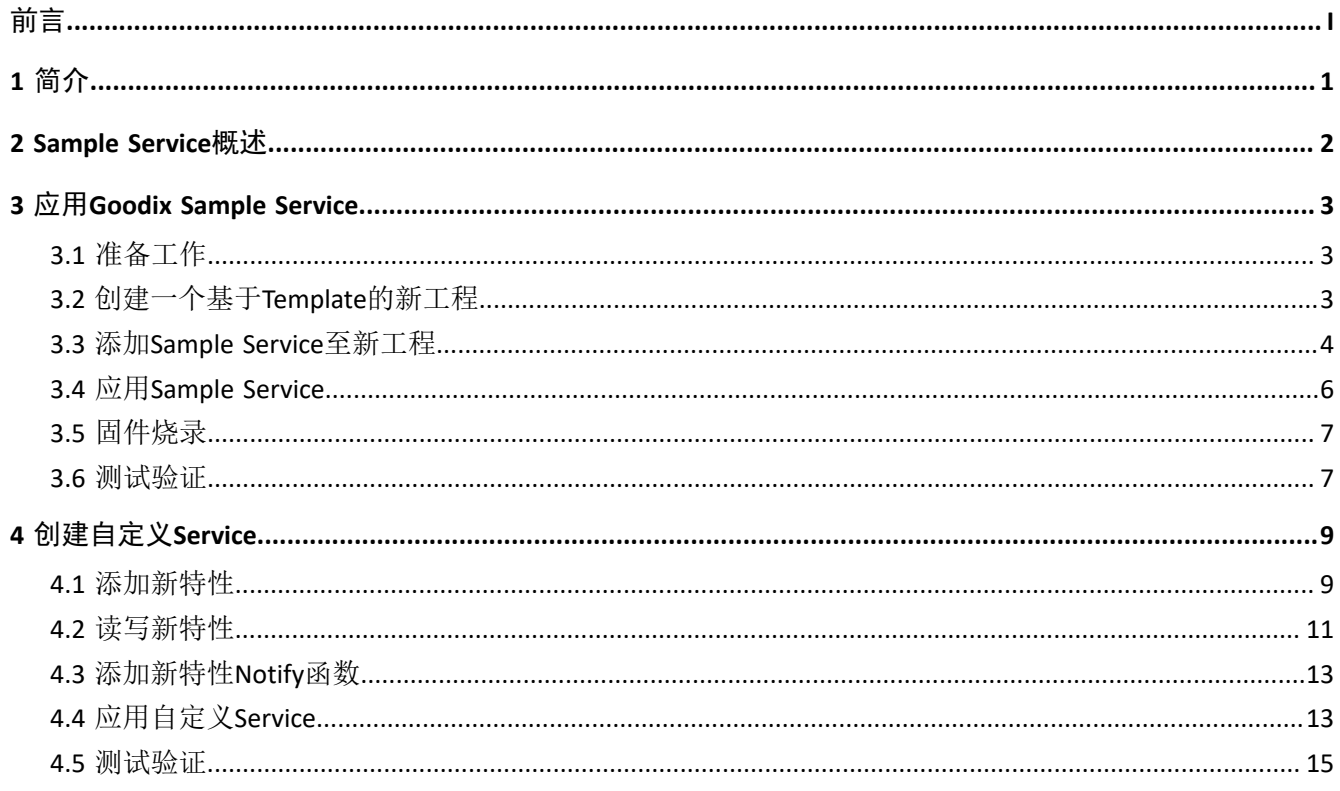

## <span id="page-4-0"></span>**1** 简介

为了保持各类蓝牙设备之间的兼容性, Bluetooth SIG (Bluetooth Special Interest Group, 蓝牙技术联盟)在 蓝牙涉及的领域中定义了一系列通用的标准Service。

利用这些标准Service,各类蓝牙设备能轻松控制对端蓝牙设备或获取相关信息。

然而,在某些情况下,有必要实现您自己的Service。例如,您的应用程序可能需要一些新的功能,而标 准Service并不符合这些功能。

本文档将主要介绍如何应用以及修改Goodix Sample Service。

在进行操作前,可参考以下文档。

| 名称                         | 描述                                                            |
|----------------------------|---------------------------------------------------------------|
| 对应芯片开发者指南                  | 介绍GR5xx SDK以及基于SDK的应用开发和调试                                    |
| <b>Bluetooth Core Spec</b> | Bluetooth官方标准核心规范                                             |
| J-Link用户指南                 | J-Link的使用说明: www.segger.com/downloads/jlink/UM08001_JLink.pdf |
| Keil用户指南                   | Keil详细操作说明: www.keil.com/support/man/docs/uv4/                |

表 1-1 文档参考

## <span id="page-5-0"></span>**2 Sample Service**概述

GR5xx官方提供参考版Sample Service,用于Master与Slave端的基本Write和Notify通信。信息交互处理流程 图如下所示。

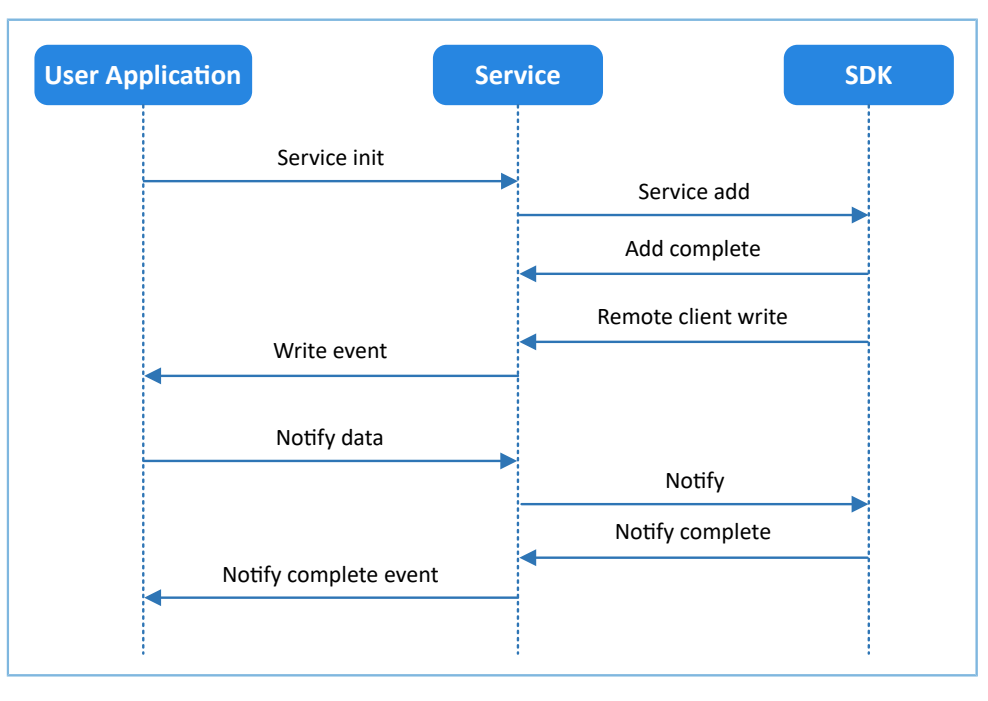

图 2-1 Service信息交互处理流程图

Sample Service提供RX和TX两个特性,前者的Property为Write,后者的Property为Notify。具体特性对比 如表 [2-1](#page-5-1) 所示。

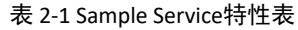

<span id="page-5-1"></span>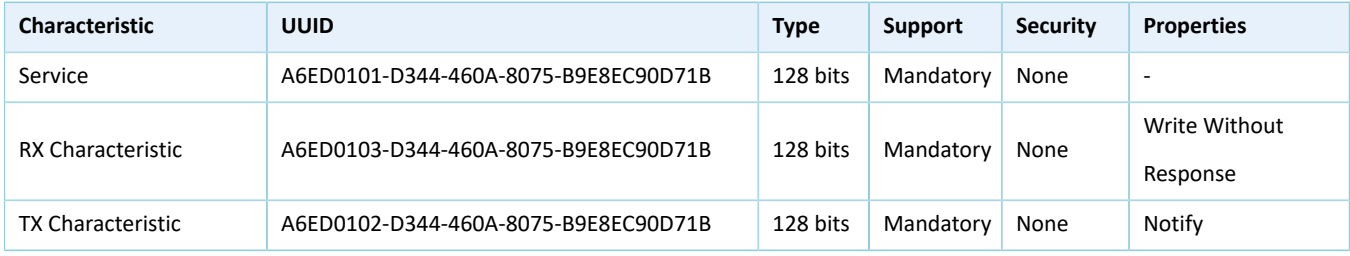

## <span id="page-6-0"></span>**3** 应用**Goodix Sample Service**

本章将介绍如何在Keil中创建Goodix Sample Service新工程。

#### 说明:

SDK\_Folder为对应芯片SDK的根目录。

### <span id="page-6-1"></span>**3.1** 准备工作

应用Sample Service之前,需要完成以下准备工作。

• 硬件准备

#### 表 3-1 硬件准备

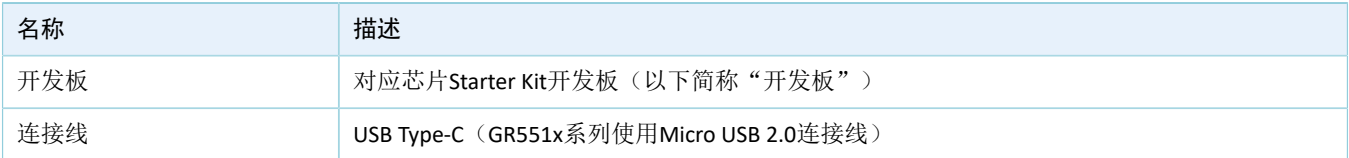

• 软件准备

#### 表 3-2 软件准备

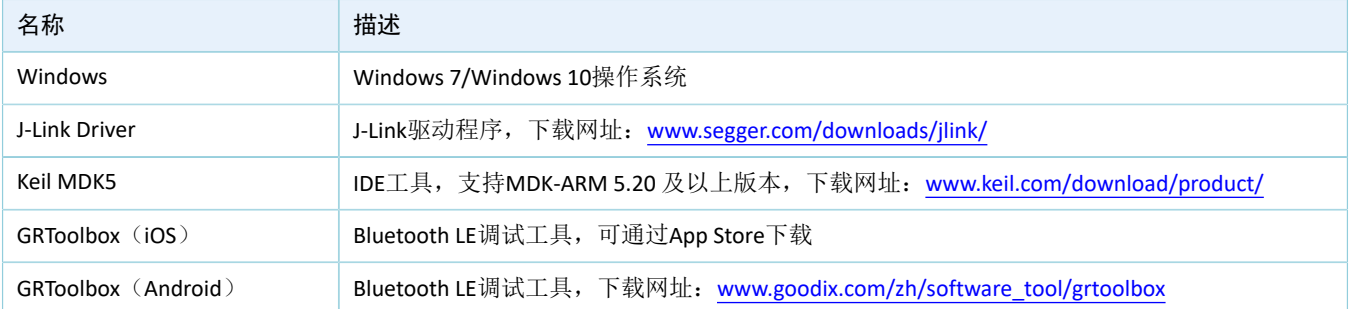

## <span id="page-6-2"></span>**3.2** 创建一个基于**Template**的新工程

进入SDK Folder\projects\ble\ble peripheral目录, 拷贝ble\_app\_template目录到当前目 录,将原ble\_app\_template目录名和Keil目录中的工程名重命名为ble\_app\_template\_mine,然后在Keil中打开该 工程,工程结构目录如下所示。

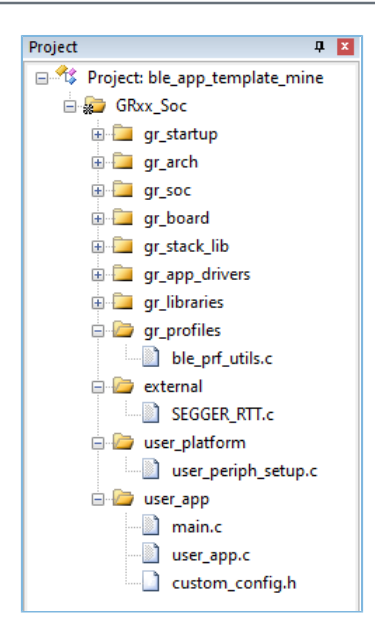

图 3-1 ble\_app\_template\_mine工程结构目录

部分相关文件说明如表 [3-3](#page-7-1) 所示。

表 3-3 ble\_app\_template\_mine文件说明

<span id="page-7-1"></span>

| Group         | 描述           |
|---------------|--------------|
| gr_profiles   | Profile源文件添加 |
| user_platform | 用户外设初始化      |
| user_app      | 用户应用逻辑实现     |

### <span id="page-7-0"></span>**3.3** 添加**Sample Service**至新工程

拷贝SDK Folder\components\profiles\sample目录到SDK Folder\projects\ble\bl e\_peripheral\ble\_app\_template mine\Src目录下, 并按照如下步骤, 将拷贝的sample目录中 的*sample\_service.c*文件添加到新工程中,并编译通过。

- 1. 添加sample\_service.h头文件路径到工程中, 具体操作如下。
	- (1) 点击Keil工具栏中的"Options for Target" 图标。

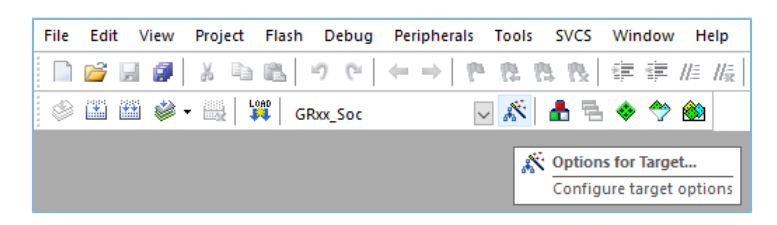

图 3-2 点击"Options for Target"图标

(2) 弹出"Options for Target 'GRxx\_Soc'"窗口,选择"C/C++"标签页,在"Include Paths"栏中 点击对应的 二路径浏览按钮。

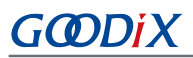

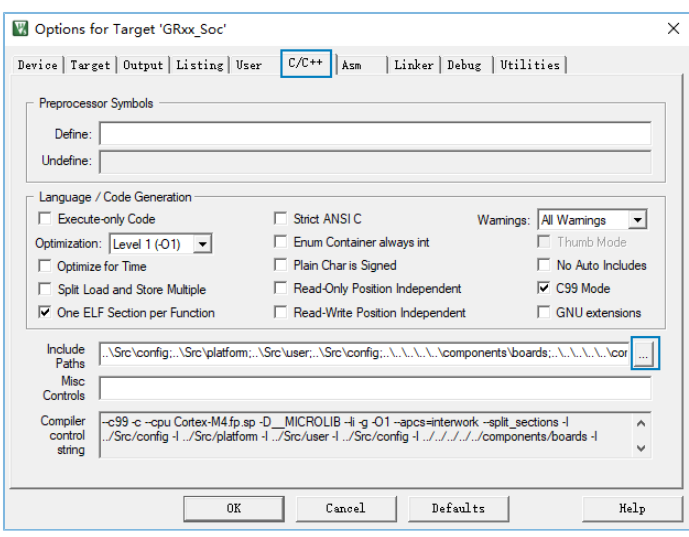

图 3-3 点击路径浏览按钮

(3) 在"Folder Setup"窗口拖动滚动条到Include路径列表底部,输入Sample Service的路径..\S rc\sample(如下图所示); 或双击底部任一空白路径, 点击对应的 二按钮, 浏览Sample Service路径(...\Src\sample)并选择确定。

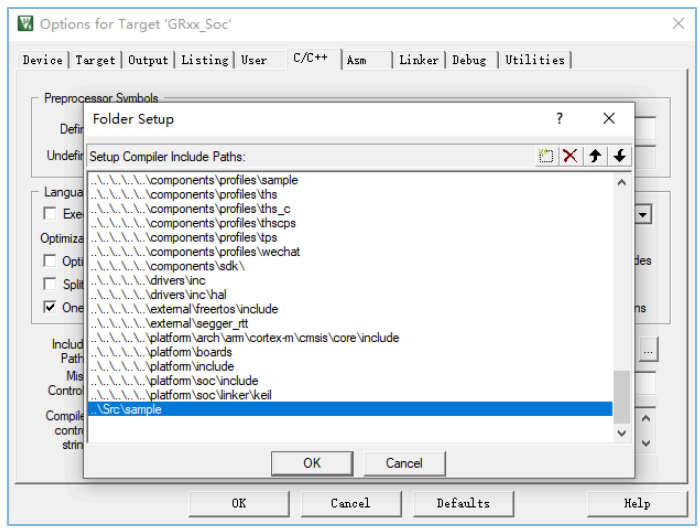

图 3-4 通过输入Sample Service路径选择

2. 添加Sample Service源文件sample\_service.c至Keil工程。在工程目录中选中gr\_profiles,单击鼠标右 键,选择"Add Existing Files to Groups 'gr\_profiles' ",选中Src\Sample目录下*sample\_service.c*文 件,点击"Add",将其添加到gr\_profiles文件夹中。

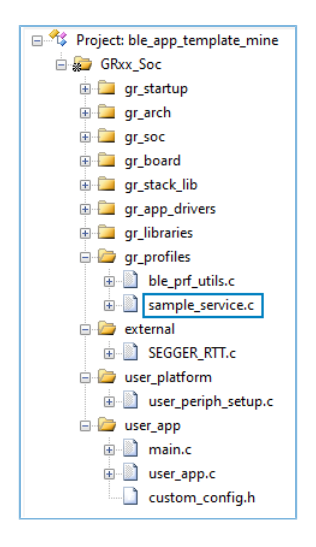

图 3-5 添加Sample Service源文件至Keil工程

### <span id="page-9-0"></span>**3.4** 应用**Sample Service**

本节将介绍如何初始化新工程(ble\_app\_template\_mine)中的Sample Service。

在*user\_app.c*中的具体操作步骤如下。

• 添加Sample Service头文件。

```
#include "user_app.h"
#include "grx_sys.h"
#include "app_log.h"
#include "app_error.h"
#include "sample service.h"
```
• 实现Sample Service回调处理函数。

```
static void sample_envt_process(samples_evt_t *p_evt)
{
     switch(p_evt->evt_type)
     {
        case SAMPLES EVT TX NOTIFICATION ENABLED:
             break;
        case SAMPLES EVT TX NOTIFICATION DISABLED:
             break;
         case SAMPLES_EVT_RX_RECEIVE_DATA:
             break;
        case SAMPLES EVT TX NOTIFY COMPLETE:
             break;
         default:break;
     }
}
```
• 在services\_init()函数中初始化环境变量,并调用接口添加Service。

```
static void services init(void)
```
{

## GMDiX

```
samples init t sample init[1];
 sample_init[0].evt_handler = sample_envt_process;
samples_service_init(sample_init, 1);
```
说明:

}

添加或应用其他服务的过程与Sample Service添加应用过程一致,不同服务间彼此独立。一次可添加或应用多 个服务。

### <span id="page-10-0"></span>**3.5** 固件烧录

Goodix Sample Service示例工程的源码位于SDK\_Folder\projects\ble\ble\_peripheral\ble\_app template mine。

用户可通过GProgrammer将*ble\_app\_template\_mine.bin*固件烧录至开发板。GProgrammer烧录固件的具体 操作方法,请参考《GProgrammer用户手册》。

#### 说明:

*ble\_app\_template\_mine.bin*位于SDK Folder\projects\ble\ble peripheral\ble app template m ine\build\。

### <span id="page-10-1"></span>**3.6** 测试验证

<span id="page-10-2"></span>1. 使用GRToolbox扫描设备,将发现广播名为"Goodix\_Tem"的设备,如图 [3-6](#page-10-2)所示。

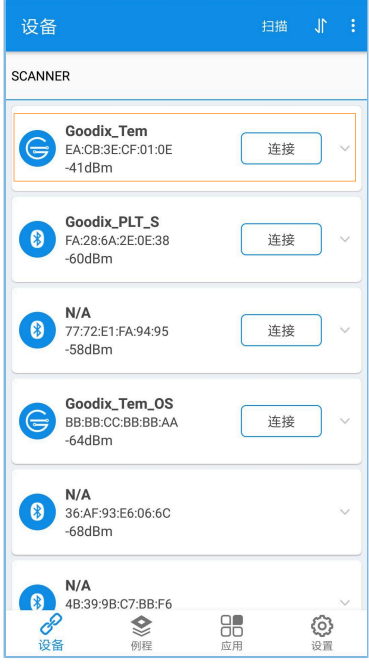

图 3-6 发现Goodix\_Tem设备

### 说明:

本文中GRToolbox的截图仅供用户了解操作步骤,实际界面请参考最新版本GRToolbox。

2. 点击"Goodix\_Tem"选项"连接",查找Sample Service以及其两个特性是否在服务中。 该特性的对比数据请参考表 2-1, 若比对数值正确, 则表明Sample Service应用成功。

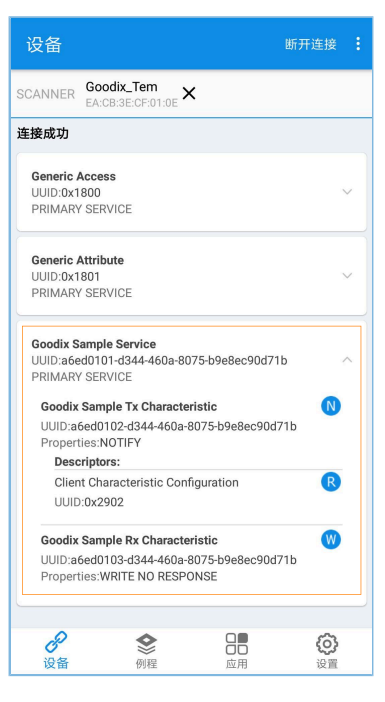

图 3-7 Sample Service应用成功

### <span id="page-12-0"></span>**4** 创建自定义**Service**

在某些应用情况下,标准Service无法满足需求。本章将基于Sample Service增加一个新特性(该特性具 有Notify和Write without Response属性)为例,介绍如何应用自定义Service。

#### 说明:

Sample Service修改后的Service,称为自定义Service。

在本章节中加粗的代码表示添加的新特性代码,未加粗代码为原有代码。

### <span id="page-12-1"></span>**4.1** 添加新特性

请按照如下步骤添加新特性。

1. 添加新特性UUID(在sample\_service.c中添加)。

```
/**@brief The UUIDs of GUS characteristics. */
#define SAMPLE SERVER TX UUID {0x1B, 0xD7, 0x90, 0xEC, 0xE8, 0xB9, 0x75,} 0x80, 0x0A, 0x46, 0x44, 0xD3, 0x02, 0x01, 0xED, 0xA6}
#define SAMPLE SERVER RX UUID {0x1B, 0xD7, 0x90, 0xEC, 0xE8, 0xB9, 0x75,} 0x80, 0x0A, 0x46, 0x44, 0xD3, 0x03, 0x01, 0xED, 0xA6}
#define SAMPLE_SERVER_ADD_UUID {0x1B, 0xD7, 0x90, 0xEC, 0xE8, 0xB9, 0x75,
   0x80, 0x0A, 0x46, 0x44, 0xD3, 0x04, 0x01, 0xED, 0xA6}
```
2. 在环境变量结构体中添加新特性Notify config变量(在*sample\_service.c*中添加)。

```
/**@brief Samples Service environment variable. */
typedef struct
{
     /**< Sample Service initialization variables. */
   samples init t samples init;
    /**< Service start handle. */
   uint16 t start hdl;
    /**< TX Character Notification configuration of peer devices. */
   uint16 t tx_ntf_cfg[SAMPLES_CONNECTION_MAX];
    /**< Running Speed and Cadence Service attributs database. */
   ble gatts create db t sample gatts db;
    /**< ADD Character Notification configuration of peer devices. */ 
    uint16_t add_ntf_cfg[SAMPLES_CONNECTION_MAX];
```
} samples\_env\_t;

3. 添加新特性索引枚举(在*sample\_service.c*中添加)。

```
/**@brief Sample Service Attributes Indexes. */
enum samples_attr_idx_t
{
   SAMPLES IDX SVC,
   SAMPLES IDX TX CHAR,
    SAMPLES IDX TX VAL,
    SAMPLES IDX TX CFG,
```

```
SAMPLES IDX RX CHAR,
 SAMPLES_IDX_RX_VAL,
 SAMPLES_IDX_ADD_CHAR,
 SAMPLES_IDX_ADD_VAL,
 SAMPLES_IDX_ADD_CFG,
```

```
SAMPLES IDX NB,
```
};

4. 添加新特性应用层返回事件类型(在sample\_service.h中添加)。

```
/**@brief Sample Service event type. */
typedef enum
{
     SAMPLES_EVT_INVALID,
    SAMPLES EVT TX NOTIFICATION ENABLED,
    SAMPLES EVT TX NOTIFICATION DISABLED,
     SAMPLES_EVT_RX_RECEIVE_DATA,
    SAMPLES EVT TX NOTIFY COMPLETE,
     SAMPLES_EVT_ADD_NOTIFICATION_ENABLED,
     SAMPLES_EVT_ADD_NOTIFICATION_DISABLED,
     SAMPLES_EVT_ADD_RECEIVE_DATA,
     SAMPLES_EVT_ADD_NOTIFY_COMPLETE,
} samples_evt_type_t
```
5. 定义新特性属性描述(在*sample\_service.c*中添加)。

完成后, 将生成新特性显示于"Goodix\_Tem"连接界面中, 参考图 [4-2](#page-18-1)。

```
/**@brief Full SAMPLES Database Description - Used to add attributes into the database. */ 
static const ble gatts attm desc 128 t samples attr tab[SAMPLES IDX_NB] =
{
 ...
    [SAMPLES_IDX_RX_VAL] = {SAMPLE_SERVER_RX_UUID,
                              BLE_GATTS_WRITE_CMD_PERM_UNSEC,
                               (BLE_GATTS_ATT_VAL_LOC_USER | 
                               BLE_GATTS_ATT_UUID_TYPE_SET(BLE_GATTS_UUID_TYPE_128)),
                              SAMPLES MAX DATA LEN},
     //SAMPLE ADD Characteristic Declaration
    [SAMPLES IDX ADD CHAR] = {ATT128} CHARACTERISTIC, BLE GATTS READ PERM UNSEC, 0, 0},
     //SAMPLE ADD Characteristic Value 
     [SAMPLES_IDX_ADD_VAL] = {SAMPLE_SERVER_ADD_UUID,
                             BLE_GATTS_NOTIFY_PERM_UNSEC | BLE_GATTS_UUID_TYPE_128,
                              (BLE_GATTS_ATT_VAL_LOC_USER | 
                              BLE_GATTS_ATT_UUID_TYPE_SET ( BLE_GATTS_UUID_TYPE_128)), 
                             SAMPLES MAX DATA LEN},
     //SAMPLE ADD Characteristic - Client Characteristic Configuration Descriptor 
     [SAMPLES_IDX_ADD_CFG] = {ATT_128_CLIENT_CHAR_CFG,
                             BLE_GATTS_READ_PERM_UNSEC | BLE_GATTS_WRITE_REQ_PERM_UNSEC,
```
};

 **0, 0}**,

### <span id="page-14-0"></span>**4.2** 读写新特性

1. 在samples\_read\_att\_evt\_handler()函数中添加读新特性功能。

```
static void samples read att evt handler(uint8 t conn idx,
                                            const ble_gatts_evt_read_t *p_param)
{
     ...
     switch (tab_index)
     {
         case SAMPLES_IDX_TX_CFG:
            cfm.length = sizeof(uint16 t);
            cfm.value = (uint8 t *)(&s samples env[i].tx ntf cfg[conn idx]);
             break;
         case SAMPLES_IDX_ADD_CFG:
             cfm.length = sizeof(uint16_t);
             cfm.value = (uint8_t *)(&s_samples_env[i].add_ntf_cfg[conn_idx]);
             break; 
         default:
             break;
     }
   ble gatts read cfm(conn idx, &cfm);
}
```
2. 在samples write att evt handler()函数中添加写新特性功能。

```
static void samples_write_att_evt_handler(uint8_t conn_idx, 
                                            const ble gatts evt write t *p_param)
{
 ...
     switch (tab_index)
     {
         case SAMPLES_IDX_RX_VAL:
            event.conn idx = conn idx;
            event.evt type = SAMPLES EVT RX RECEIVE DATA;
             break;
         case SAMPLES_IDX_TX_CFG:
             cccd_value = le16toh(&p_param->value[0]);
             event.conn_idx = conn_idx;
            event.evt type = (PRF CLI START NTF == cccd value) ? \setminusSAMPLES EVT TX NOTIFICATION ENABLED : \setminusSAMPLES EVT TX NOTIFICATION DISABLED;
                          s_samples_env[i].tx_ntf_cfg[conn_idx]= cccd_value;
```
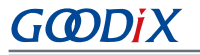

```
 break;
         case SAMPLES_IDX_ADD_VAL:
                  event.conn_idx = conn_idx;
                  event.evt_type = SAMPLES_EVT_ADD_RECEIVE_DATA;
               break;
           case SAMPLES_IDX_ADD_CFG:
               cccd_value = le16toh(&p_param->value[0]);
               event.conn_idx = conn_idx;
              event.evt type = (PRF CLI START NTF == cccd value) ? \
                                  SAMPLES_EVT_ADD_NOTIFICATION_ENABLED : \
                                 SAMPLES EVT ADD NOTIFICATION DISABLED;
                                 s samples env[i].add ntf cfg[conn_idx]= cccd_value;
             break;
         default:
             cfm.status = BLE_ATT_ERR_INVALID_HANDLE;
             break;
     }
     ...
}
```
3. 在samples\_cccd\_set\_evt\_handler()函数中添加新增特性值CCCD设置。

```
static void samples cccd set evt handler(uint8 t conn_idx,
                                            uint16_t handle, uint16_t cccd_value)
{
     ...
     switch (tab_index)
     {
         case SAMPLES_IDX_TX_CFG:
            event.conn idx = conn idx;
            event.evt type = (PRF CLI START NTF == cccd value) ? \
                            SAMPLES EVT TX NOTIFICATION ENABLED : \setminusSAMPLES EVT TX NOTIFICATION DISABLED;
                             s_samples_env[i].tx_ntf_cfg[conn_idx] = cccd_value;
       break;
       case SAMPLES_IDX_ADD_CFG:
             event.conn_idx = conn_idx; 
            event.evt type = (PRF CLI START NTF == cccd value) ? \
                             SAMPLES EVT ADD NOTIFICATION ENABLED : \
                              SAMPLES_EVT_ADD_NOTIFICATION_DISABLED;
                              s_samples_env[i].add_ntf_cfg[conn_idx]=cccd_value;
       break;
       default:
          break; 
     } 
     ...
}
```
### <span id="page-16-0"></span>**4.3** 添加新特性**Notify**函数

**sdk\_err\_t samples\_notify\_add\_data(uint8\_t conn\_idx, uint8\_t ins\_idx, uint8\_t \*p\_data, uint16\_t length) { sdk\_err\_t error\_code = SDK\_ERR\_NTF\_DISABLED; ble\_gatts\_noti\_ind\_t send\_cmd; if (PRF\_CLI\_START\_NTF == s\_samples\_env[ins\_idx].add\_ntf\_cfg[conn\_idx]) { if (ins\_idx <= s\_samples\_ins\_cnt) { // Fill in the parameter structure send\_cmd.type = BLE\_GATT\_NOTIFICATION; send\_cmd.handle = prf\_find\_handle\_by\_idx(SAMPLES\_IDX\_ADD\_VAL,**  s samples env[ins idx].start hdl,  **(uint8\_t \*)&s\_samples\_features); // pack measured value in database send\_cmd.length = length;** send cmd.value = p data; s\_now\_ins\_cnt = ins\_idx;  **s\_now\_notify\_cmp\_type = SAMPLES\_EVT\_ADD\_NOTIFY\_COMPLETE; // send notification to peer device error\_code = ble\_gatts\_noti\_ind(conn\_idx, &send\_cmd); } } return error\_code; }**

请参照以下代码,完成添加新特性Notify函数,并在*sample\_service.h*中进行声明。

### <span id="page-16-1"></span>**4.4** 应用自定义**Service**

为了应用并验证修改后的Sample Service,可以设置开启一个1s的定时器,使十六进制的变量累加,并 通过新加的特性(UUID: 0x1B, 0xD7, 0x90, 0xEC, 0xE8, 0xB9, 0x75, 0x80, 0x0A,0x46, 0x44, 0xD3, 0x04, 0x01, 0xED, 0xA6, Properties: Write Without Response/Notify ), 将值Notify给Master。

在*user\_app.c*中添加定时器,具体操作步骤如下。

1. 添加定时器头文件。

```
#include "user_app.h"
#include "grx_sys.h"
#include "app_log.h"
#include "app_error.h"
#include "sample service.h"
#include "app_timer.h"
```
2. 添加定义定时器ID变量和累加变量。

static app\_timer\_id\_t s\_add\_timer\_id;

#### **static uint16\_t s\_add\_count = 0;**

3. 在ble\_app\_init()中创建定时器。

```
void ble_app_init(void)
{
 ...
    error_code = ble_gap_adv_start(0, &s_gap_adv_time_param);
    APP_ERROR_CHECK(error_code);
    app_timer_create(&s_add_timer_id, ATIMER_REPEAT, add_time_out_handler);
```
4. 实现Sample Service事件处理逻辑。

#### 说明:

}

定时器的基础时间是1 ms, 因此Timer值设置为1000, 即1s。

```
static void sample_envt_process(samples_evt_t *p_evt)
{
     switch(p_evt->evt_type)
     {
        case SAMPLES EVT TX NOTIFICATION ENABLED:
            break;
        case SAMPLES EVT TX NOTIFICATION DISABLED:
             break;
         case SAMPLES_EVT_RX_RECEIVE_DATA:
             break;
        case SAMPLES EVT TX NOTIFY COMPLETE:
            break;
         case SAMPLES_EVT_ADD_NOTIFICATION_ENABLED: 
             app_timer_start(s_add_timer_id, 1000, NULL);
             break;
         case SAMPLES_EVT_ADD_NOTIFICATION_DISABLED: 
             app_timer_stop (s_add_timer_id);
             break;
         case SAMPLES_EVT_ADD_RECEIVE_DATA:
             break;
         default:break;
    }
}
   5. 实现定时器超时处理函数。
```

```
static void add_time_out_handler(void *p_arg)
```

```
{
     s_add_count++;
     samples_notify_add_data(0,0,(uint8_t*)&s_add_count,2);
}
```
## G**@DiX**

### <span id="page-18-0"></span>**4.5** 测试验证

固件烧录的方法可参考3.5 [固件烧录](#page-10-0),测试所需软硬件如3.1 [准备工作](#page-6-1)所示。 测试及验证步骤如下:

1. 使用GRToolbox APP扫描设备,发现广播名为"Goodix\_Tem"的设备。

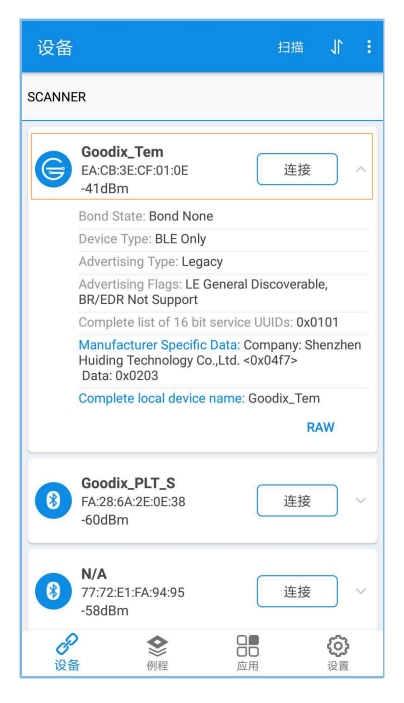

图 4-1 发现Goodix\_Tem设备

<span id="page-18-1"></span>2. 点击"Goodix\_Tem"选项的"连接",查看Sample Service特性值中是否包含新添加的特性。

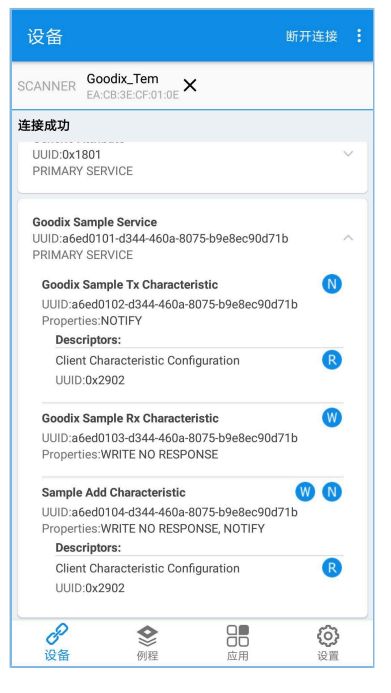

图 4-2 查看自定义Sample Service特性值

若该特性的UUID、属性与添加的新特性相同,说明Sample Service修改成功。

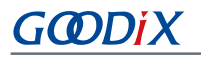

3. 点击"Sample Add Characteristic"右方 D图标,在下拉界面中,可观察到Notify特性值每秒递增。

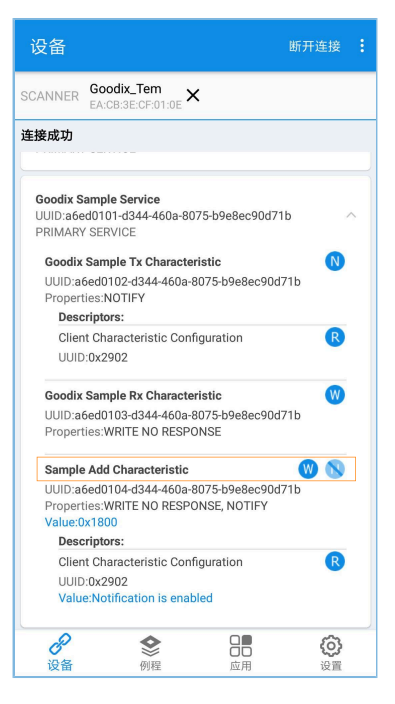

图 4-3 自定义Sample Service应用成功

由此表明,自定义Sample Service应用成功。